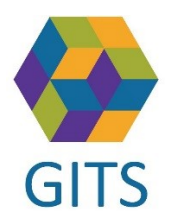

Dokumenttyp: Beskrivning Utfärdat av: SAMSA Förvaltning Uppdaterad senast: 2020-04-01  $(Sida 1 av 11)$ 

# **Instruktion / Lathund SAMSA Utdata i PowerBI**

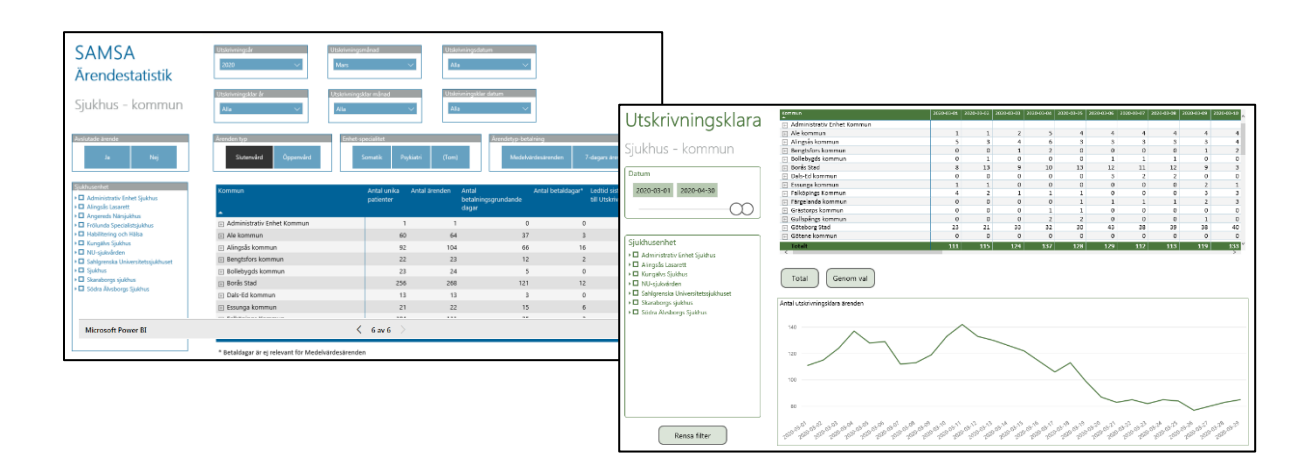

# Innehåll

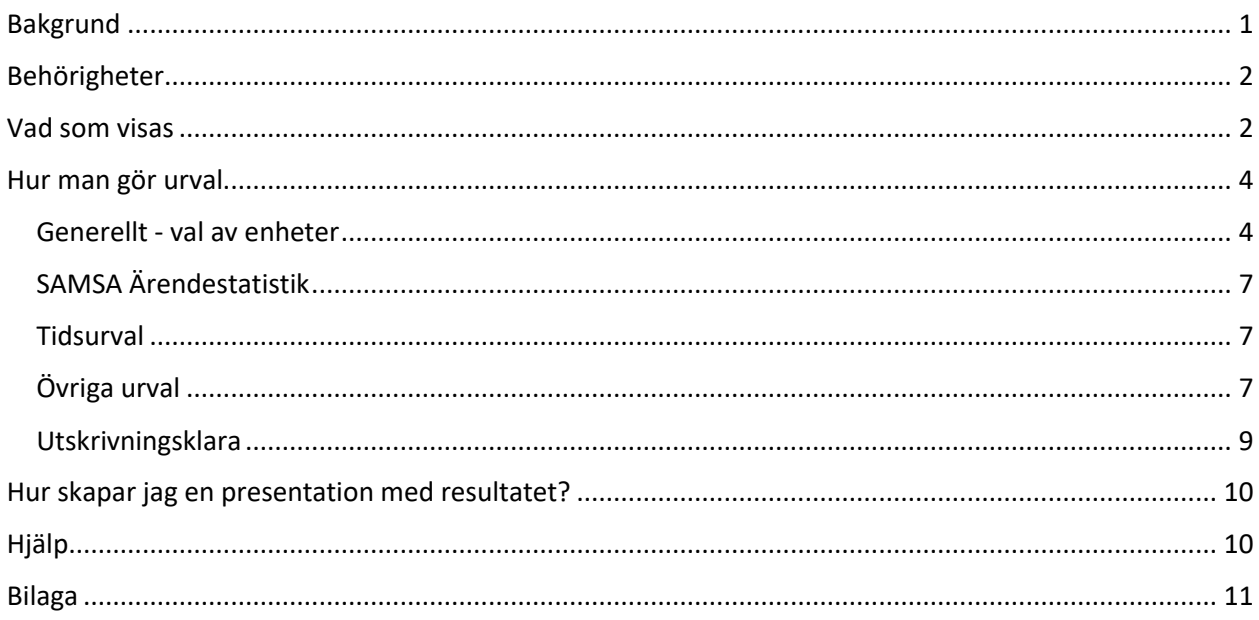

# <span id="page-0-0"></span>**Bakgrund**

Under hela den tid KLARA/SVPL och därefter SAMSA varit i drift, har statistik efterfrågats. Koncernkontoret i samverkan med SAMSA Förvaltning har kravställt ett data-uttag ur SAMSA som körs varje natt. Denna information lagras i en anpassad databas på VGR IT. Informationen innehåller samtliga ärenden som pågick den 2018-09-25 samt alla därefter skapade ärenden.

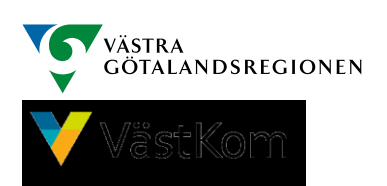

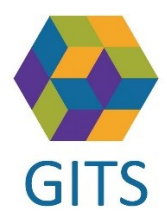

Dokumenttyp: Beskrivning Utfärdat av: SAMSA Förvaltning Uppdaterad senast: 2020-04-01 (Sida **2** av **11)**

Informationen finns tillgänglig dels via två tabeller i PowerBI (ett Microsoft verktyg) dels via data-kub (i excel-pivot). Detta dokument beskriver endast hanteringen av Power BI.

# <span id="page-1-0"></span>Behörigheter

Notera att man inte behöver vara SAMSA användare.

#### **För VGR anställda med vgrid:**

Beställ behörighet via beställningsportalen Välj "SAMSA externa rapporter".

När du tilldelats åtkomst når du rapporten via Länk på SAMSAs hemsida: [www.vastkom.se/samsa,](http://www.vastkom.se/samsa) välj Statistik i vänstermenyn.

#### **För kommunanställda eller anställd hos privata vårdgivare:**

PowerBI är en Microsoft-produkt som kräver att man har ett Microsoft konto.

Skaffa först en Microsoft mail-adress. Se bilaga sist i detta dokument. [Blankett](http://vastkom.se/gits/samsa/statistik.4.6bdad9c215cfc2fd009dbf66.html) för beställning av åtkomst till SAMSA Utdata Power BI, längst ner på sidan.

När du tilldelats åtkomst når du rapporten via Länk på SAMSAs hemsida: [www.vastkom.se/samsa,](http://www.vastkom.se/samsa) välj Statistik i vänstermenyn.

## <span id="page-1-1"></span>Vad som visas

Rapportsidan SAMSA Utdata innehåller två "fasta" tabeller

- SAMSA Ärendestatistik
- Utskrivningsklara

Urvalet av vilka ärenden som ska räknas med, styr man själv, samt om presentationen ska visas per sjukhus, per primärvårdsenhet eller per kommun. Under båda tabellerna finns sex val

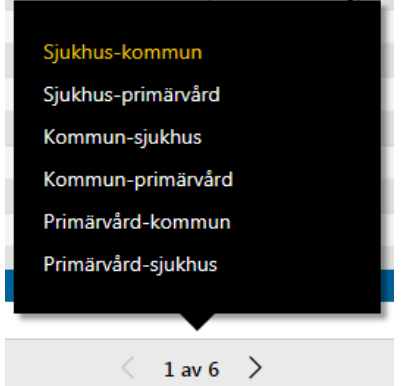

Klicka på "1 av 6" så visas denna lista.

Exempel:

Väljer man **Sjukhus-kommun** så kan jag välja sjukhus/sjukhus-enhet och få antalet ärenden

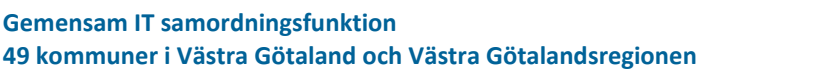

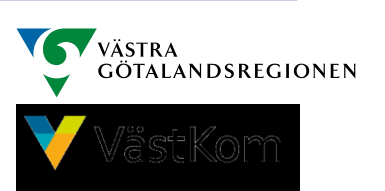

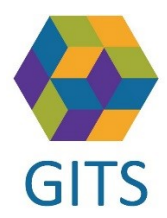

Dokumenttyp: Beskrivning Utfärdat av: SAMSA Förvaltning Uppdaterad senast: 2020-04-01 (Sida **3** av **11)**

presenterade per kommun/kommun-enhet.

Väljer man **Kommun-primärvård** så kan jag välja kommun/kommun-enhet och få antalet ärenden presenterade per primärvårds-enhet.

# **SAMSA**

## Ärendestatistik

Rapporten innehåller 5 kolumner som är fasta

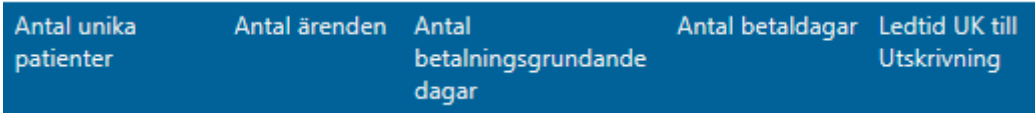

**Ledtid UK till Utskrivning** visar medelvärdet av ledtiden Utskrivningsklar (den sista om det finns flera) till Utskrivning för det urval man gjort. De finns ärenden där denna ledtid är negativ (datum för Utskrivningsklar har skickats efter Utskrivningsdatum), dessa ärenden exkluderas då medelvärdet beräknas.

**Skillnaden mellan Antal unika patienter och Antal ärenden** kan ses som ett slags mått på återinskrivningar.

# Utskrivningsklara

Tabellen visar antalet patienter som var utskrivningsklara men inte utskrivna, tidig morgon de datum som man valt.

Dels som en tabell med antal, dels som en summerad kurva.

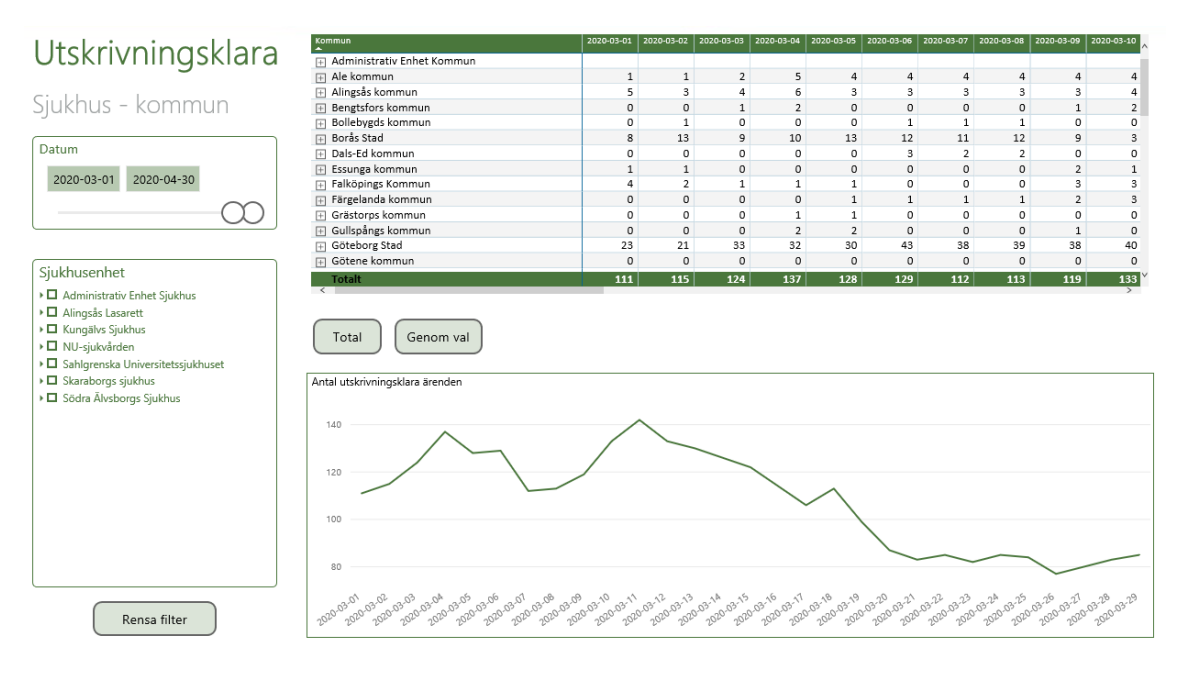

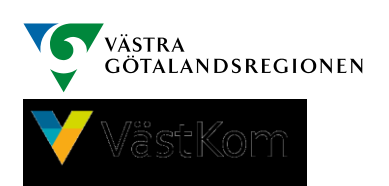

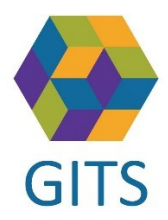

Dokumenttyp: Beskrivning Utfärdat av: SAMSA Förvaltning Uppdaterad senast: 2020-04-01 (Sida **4** av **11)**

<span id="page-3-0"></span>Hur man gör urval

### <span id="page-3-1"></span>Generellt - val av enheter

Val av enheter görs i listan till vänster

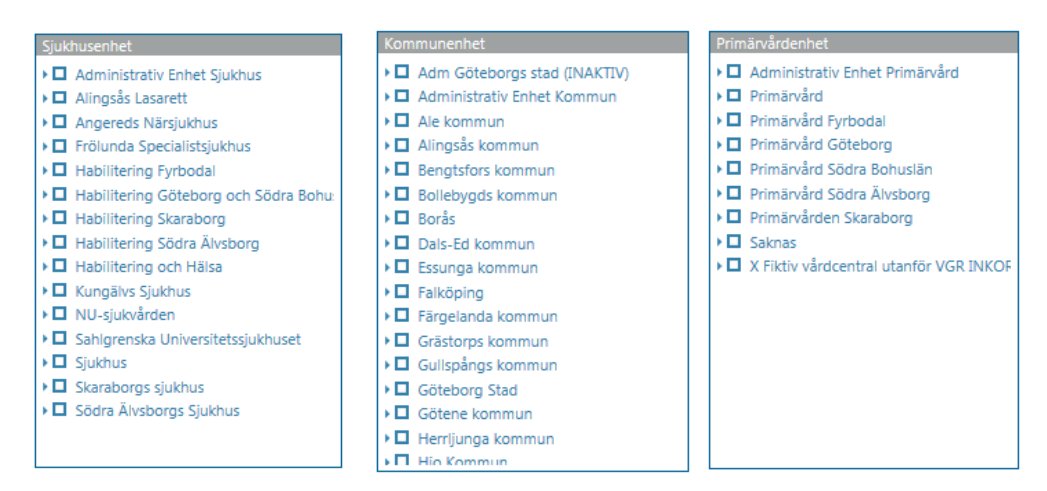

Beroende på vilken "flik" man valt är det en lista med sjukhusenheter, kommunerna eller primärvårdsområden.

Man väljer genom att bocka i lilla rutan framför enheterna. Flera kan väljas. Inga bockar ifyllda = alla enheter är valda.

Man kan "gå ner i trädet" genom att klicka på lilla pilen framför enheten. Därmed kan man begränsa urvalet till valfri nivå.

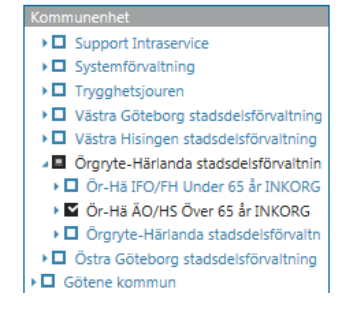

Samtliga enheter som finns i SAMSAs katalog finns med här, kan vara lite förvillande då det inte finns ärenden på samtliga.

Direkt när man ändrat urval (eller inom ett par sekunder) så räknas antalen om i resultattabellen. Vänta till nya resultatet visas, innan du klickar på nästa urval.

#### **Att bortse ifrån**

Under varje enhet hittar man även den enhet man just klickat på. Detta har att göra med att katalogträdet överallt måste vara lika djupt. T.ex. under Kungälvs sjukhus finns Kungälvs sjukhus och under Akutklinik finns Akutklinik. Dessa "dummy"-enheter ger inget resultat, påverkar inte resultatet.

**Gemensam IT samordningsfunktion 49 kommuner i Västra Götaland och Västra Götalandsregionen**

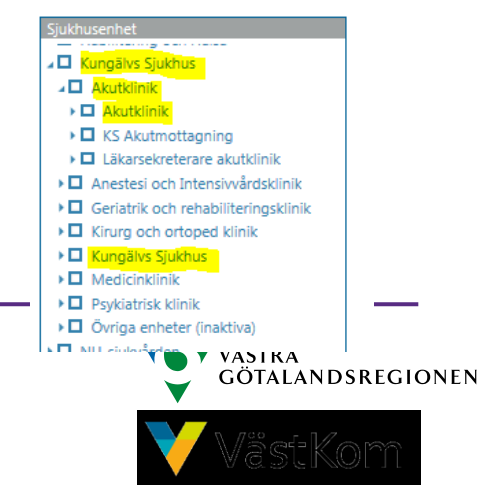

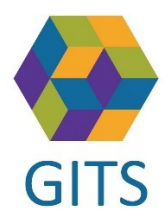

Dokumenttyp: Beskrivning Utfärdat av: SAMSA Förvaltning Uppdaterad senast: 2020-04-01 (Sida **5** av **11)**

#### **Resultatet visas per**

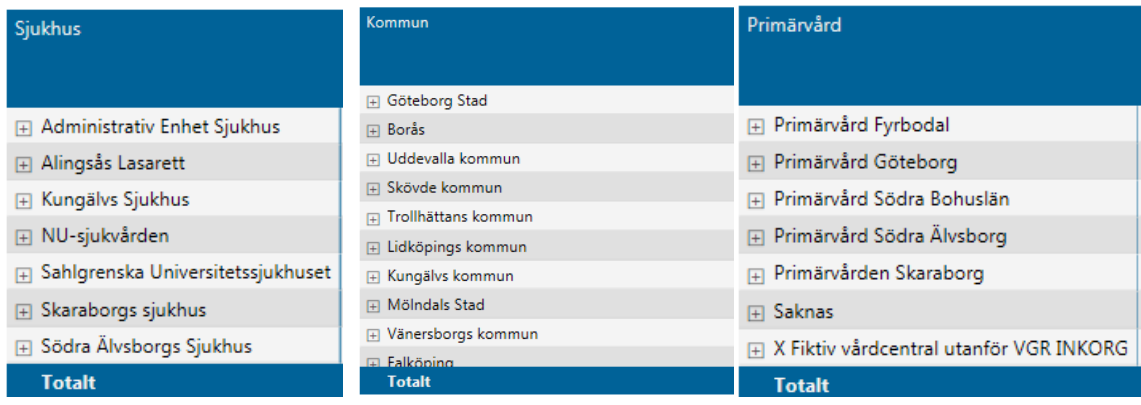

Här kan man också "gå ner i trädet" genom att klicka på +-tecknet framför enheten, och får då resultatet per underliggande nivå.

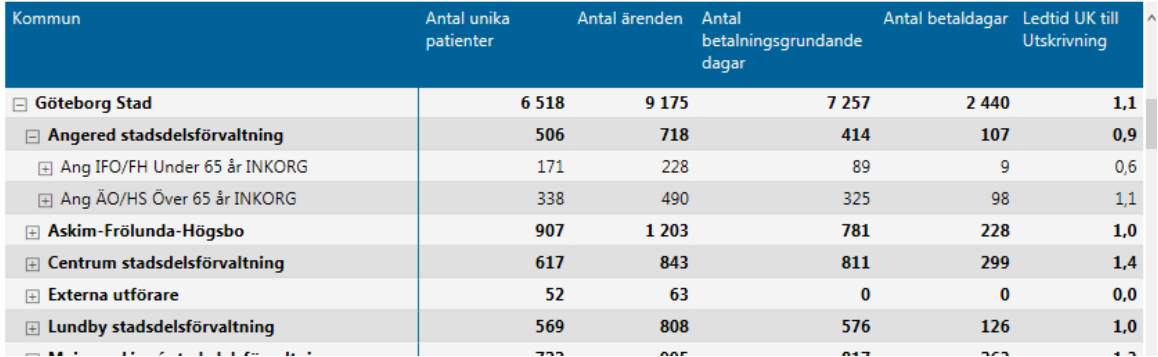

Man kan navigera i detta resultat "träd" med symbolerna

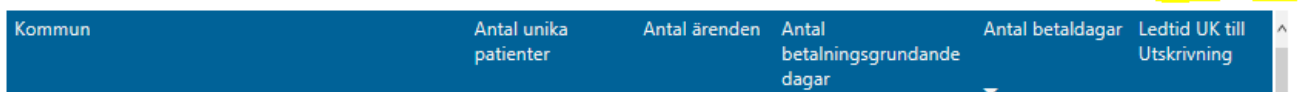

För muspekaren till detta område så visas de 6 symbolerna.

**Pil upp**  $\hat{\uparrow}$  – man går uppåt i trädet, t.ex. om man valt att se stadsdelarna i Göteborgs stad och sedan vill slå ihop dem igen till enbart en rad för Göteborg.

**Pil ned**  $\overline{\mathcal{V}}$  – symbolen ändras till **O**. Därefter får man klicka på en resultatrad, t.ex. Göteborgs stad, då fälls trädet ut en nivå nedåt. Man kan sedan fortsätta att stega sig nedåt i trädet då ikonen fortfarande är aktiv. Klicka på  $\bullet$  för att komma ur detta läge.

**Två pilar ned** – man går nedåt i trädet för alla de enheter man redan har i listan. Svår att använda/tyda, då inte överliggande nivå visas.

**Gaffel pilen nedåt** – Visar allt en nivå nedåt i hierarkin.

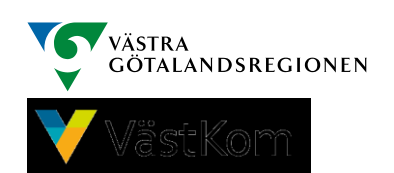

N J II A Y F

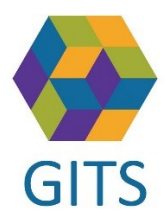

Dokumenttyp: Beskrivning Utfärdat av: SAMSA Förvaltning Uppdaterad senast: 2020-04-01 (Sida **6** av **11)**

**Tratt** – Visar vilka urval man gjort. Exemplet visar att jag valt slutenvårdsärenden inom psykiatri med utskrivningsdatum i april 2019:

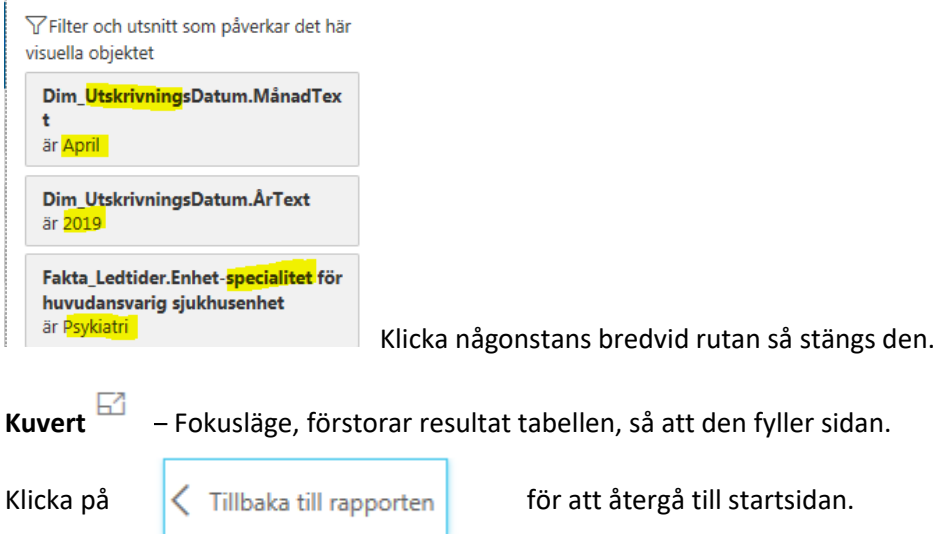

Om man tycker att man gjort lite väl många/ kanske konstiga urval och vill börja om, klicka på

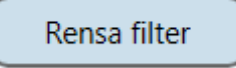

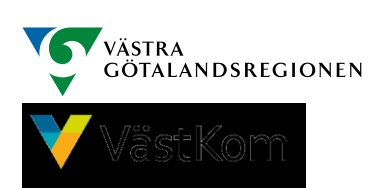

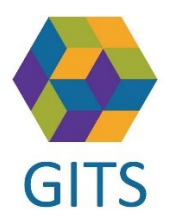

Dokumenttyp: Beskrivning Utfärdat av: SAMSA Förvaltning Uppdaterad senast: 2020-04-01 (Sida **7** av **11)**

## <span id="page-6-0"></span>SAMSA Ärendestatistik

### <span id="page-6-1"></span>Tidsurval

- Tidsintervall år/månad/datum, för Utskrivning
- Tidsintervall år/månad/datum, för UtskrivningsKlar

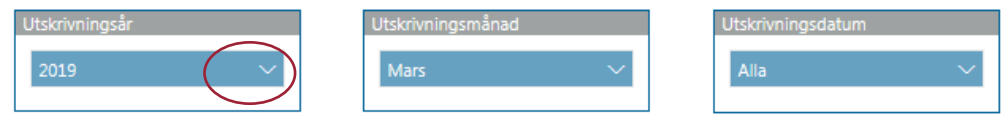

#### Klicka på "pil ner" och markera de år/månader/datum du vill se resultatet för.

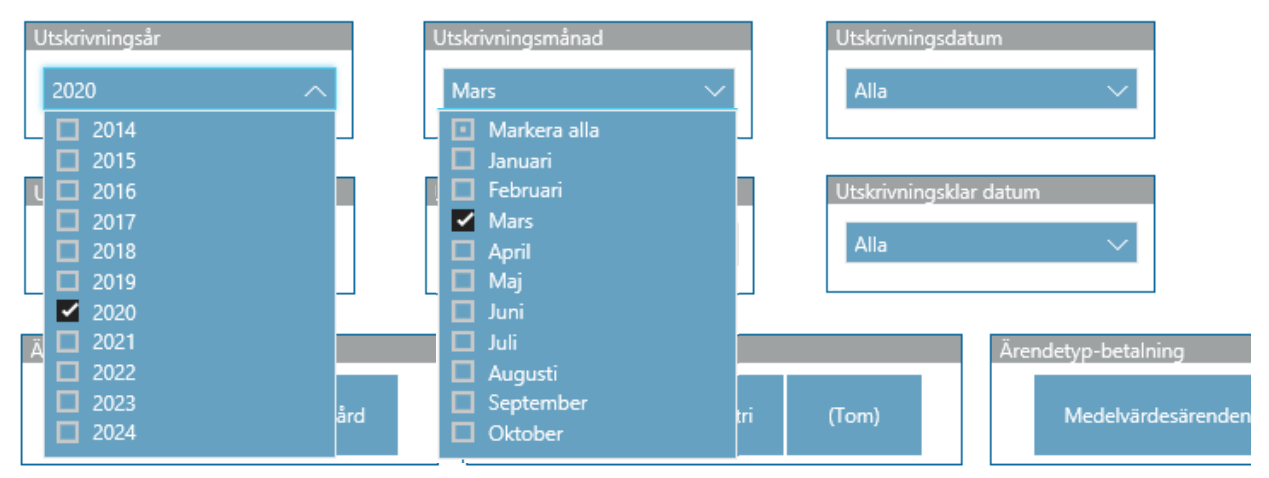

Direkt när man ändrat urval (eller inom någon sekund) så räknas antalen om i tabell och graf. Ex. väljer man mars 2020, är det detta urval som styr vilka ärenden som räknas in/visas.

För att "stänga" år/månad/datum rutorna behöver man klicka på "pil upp" eller någonstans bredvid rutan.

## <span id="page-6-2"></span>Övriga urval

Förutom val av organisationsenheter och tid (enligt ovan) kan man här göra urval på

- Ärendetyp = öppenvård eller slutenvård eller båda
- Avslutade ärenden, Ja eller Nej eller båda
- Specialitet
	- o Tom (sjukhusenhet saknas)
	- o Psykiatri
	- o Somatik

Specialitet styrs av vilken sjukhusenhet som varit huvudansvarig för ärendet. Öppenvårdsärenden kan sakna sjukhusenhet och får då "Tom" som specialitet.

- Ärendetyp-Betalning
	- o Medelvärdesärenden (=ärenden med 0 7 betalningsgrundande dagar)
	- o 7-dagarsärenden (=ärenden med MER ÄN 7 betalningsgrundande dagar)

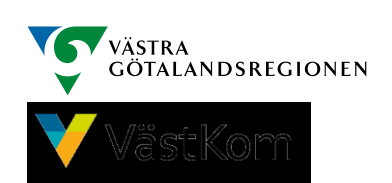

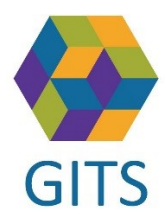

Har alla val inom samma område samma färg, är alla ärenden valda.

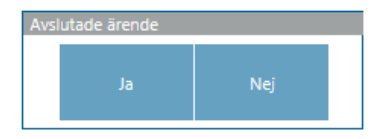

Klickar man på något av valen eller flera, men inte alla, blir de valda rutorna svarta

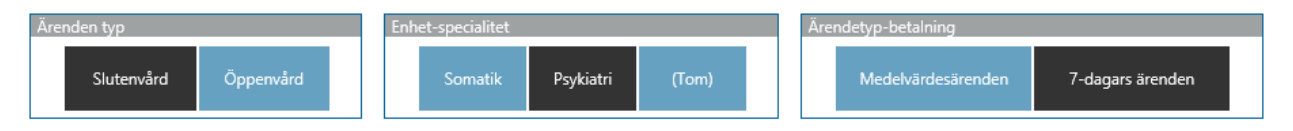

Här har man valt slutenvårdsärenden inom psykiatri som har fler än 7 betalningsgrundande dagar.

#### **Sortering av resultat tabellen.**

Resultattabellen kan sorteras på samtliga kolumner. Klicka på kolumnrubriken för stigande, klicka igen för fallande ordning.

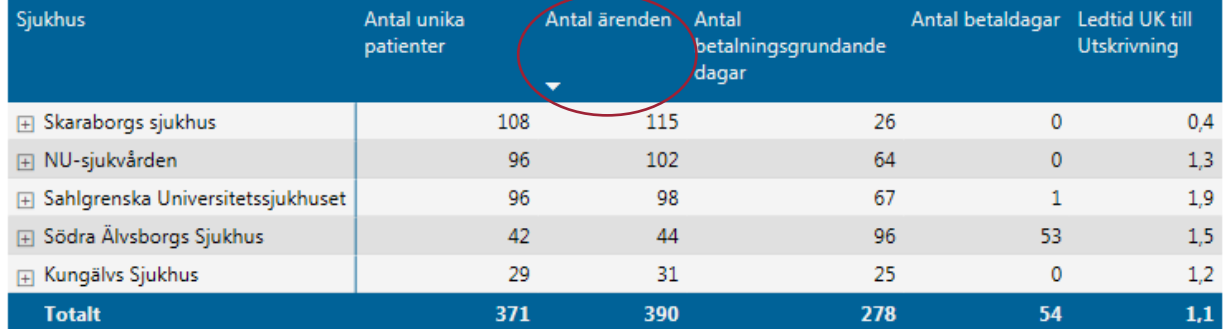

## **OBSERVERA!**

**Antal betaldagar,** är enbart relevant för 7-dagarsärenden. Betaldagar för Medelvärdesärenden ( 0 - 7 Betalningsgrundande dagar) faktureras enbart via medelvärdet, inte per ärende.

**Antal betalningsgrundande dagar** är relevant för Medelvärdesärenden.

För detaljerad beskrivning av beräkningen av betalningsgrundande dagar, betaldagar samt medelvärdet se dokument på SAMSAs hemsida, under IT-tjänsten SAMSA / Betalningsansvar <http://vastkom.se/gits/samsa/ittjanstensamsa/betalningsansvar.4.4e8f842167c692a035154a0.html>

Då **medelvärdesärenden** för tiden innan 2020-04-01 ska studeras, kom ihåg att även markera Enhet-specialitet = Somatik.

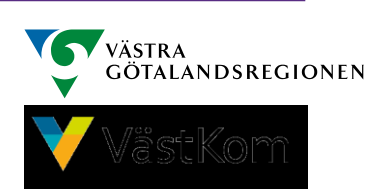

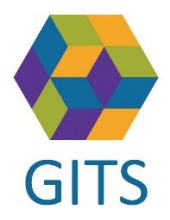

Dokumenttyp: Beskrivning Utfärdat av: SAMSA Förvaltning Uppdaterad senast: 2020-04-01 (Sida **9** av **11)**

#### <span id="page-8-0"></span>Utskrivningsklara

Här gör man val av tidsintervall, år/månad/datum.

Skriv i datum i datumrutorna eller dra i "ringarna" för önskat intervall.

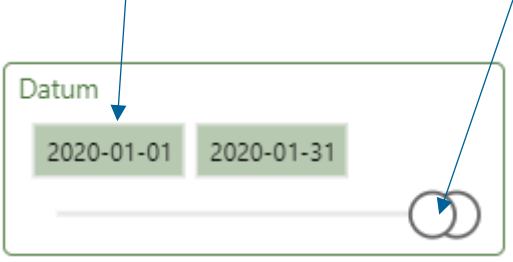

Direkt när man ändrat urval (eller inom ett par sekunder) så räknas antalen om i tabell och graf. Ex. väljer man januari 2020, visas antalet Utskrivningsklara patienter respektive kalenderdag i januari.

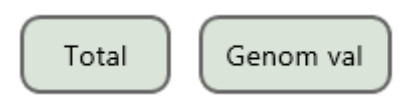

Klickar man på "Total" visas en graf, för det urval man gjort i vänstermenyn.

<span id="page-8-1"></span>Klickar man på "Genom val" visas en linje per enhet på översta nivån i vänstermenyn. Om vi är i fliken Sjukhus-Kommun, visas en linje per sjukhus i grafen.

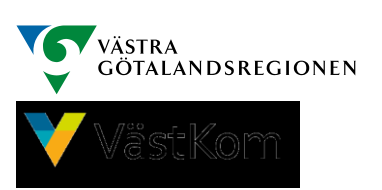

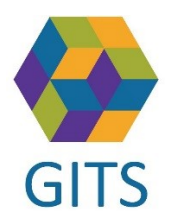

Dokumenttyp: Beskrivning Utfärdat av: SAMSA Förvaltning Uppdaterad senast: 2020-04-01 (Sida **10** av **11)**

# Hur skapar jag en presentation med resultatet?

Det finns ingen utskriftsfunktion i PowerBI. Webb-läsarsidan kan skrivas ut. Beroende på urval kan det bli en läsbar utskrift:

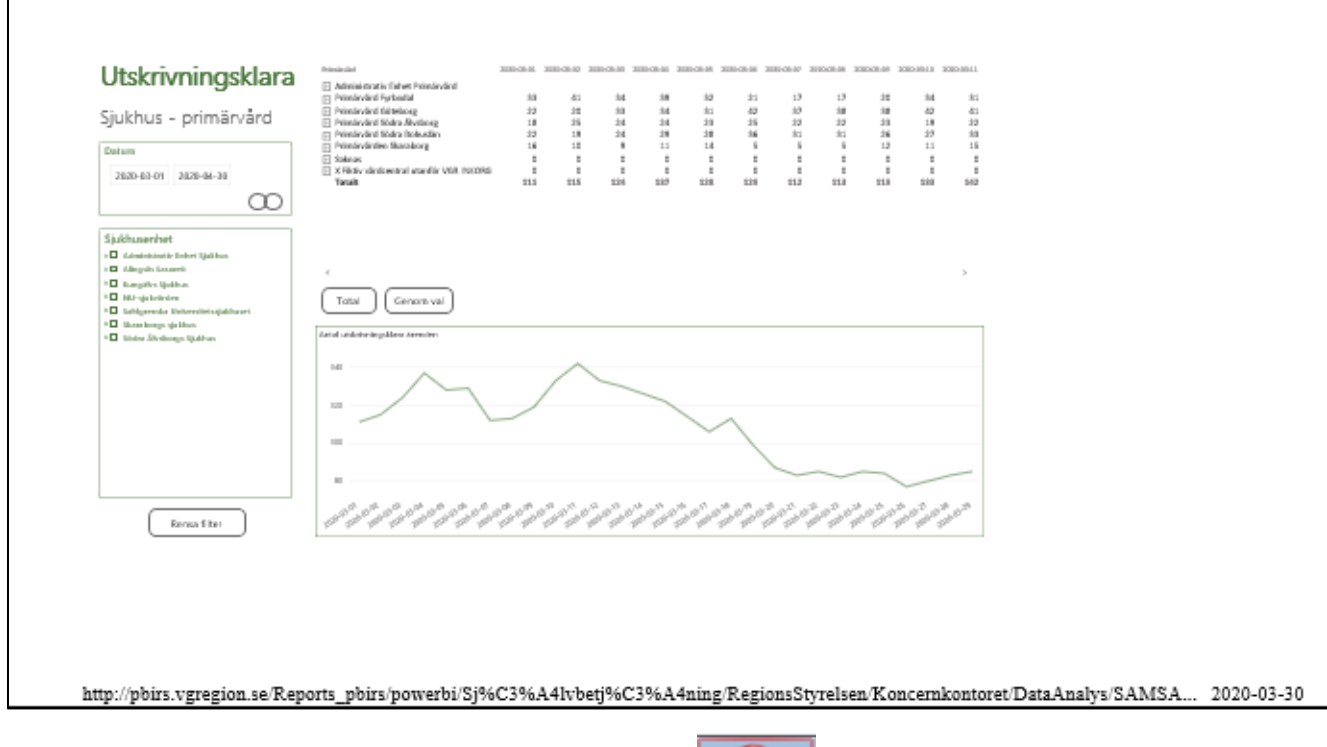

Rekommendationen är att man använder klipp-verktyget  $\|\cdot\|^2$  och klipper ut resultattabell och kanske även vilket urval som är gjort och för över till egen rapport i Word eller PowerPoint.

# <span id="page-9-0"></span>Hjälp

<span id="page-9-1"></span>Behövs ytterligare stöd, så kontakta SAMSA Förvaltning via info.samsa@vgregion.se, eller systemförvaltare/stöd i den egna organisationen med kunskap om Power BI rapporterna.

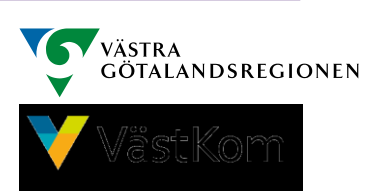

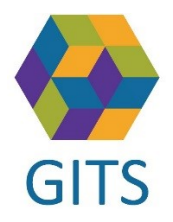

Dokumenttyp: Beskrivning Utfärdat av: SAMSA Förvaltning Uppdaterad senast: 2020-04-01 (Sida **11** av **11)**

Bilaga Ansökan om Microsoft konto. Behövs ej för VGR:are.

#### **För kommuner och privata vårdgivare gäller**

- 1. Det krävs att användaren har ett Microsoft-mail-konto.
	- a. Om användarens organisation har ett organisationskonto (dvs om organisationen använder Office 365) kan ordinarie mail-adress användas.
	- b. Om inte, behöver användaren registrera ett Microsoft-mailkonto, enligt följande:
	- 1. Gå till sidan [www.outlook.com](http://www.outlook.com/)

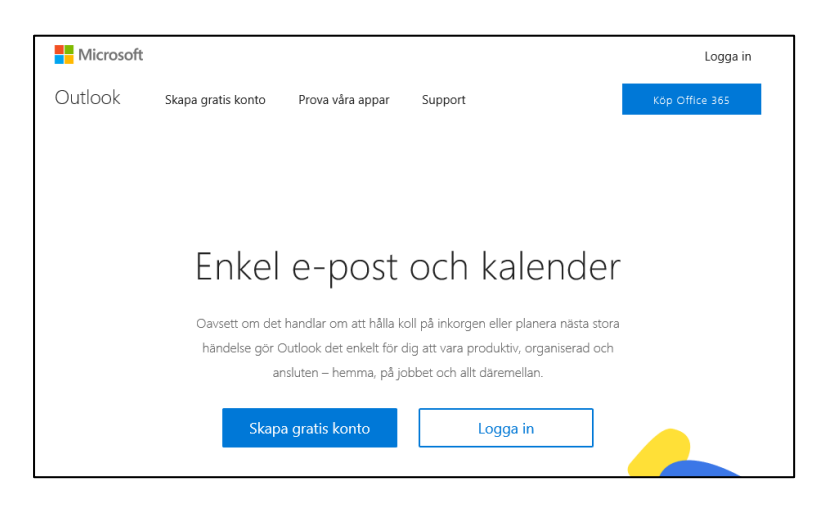

- 2. Klicka på "Skapa gratis konto".
- 3. Välj Hotmail.com eller outlook.com

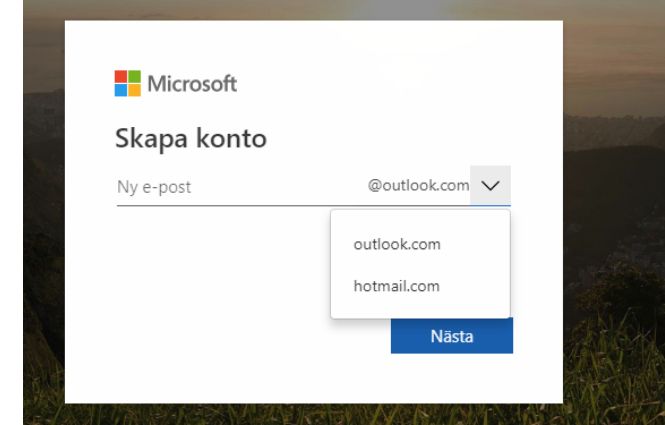

4. Registrera din adress.

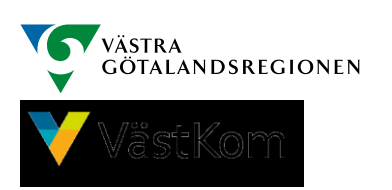